#### **Contents**

| How to Get Help                 | 1  |
|---------------------------------|----|
| Sign In                         | 1  |
| Dashboard                       | 2  |
| Company Details                 |    |
| - Basic Listing                 | 3  |
| - Bold & Logo Listing           | 4  |
| - Business Pack Listing         | 5  |
| Organisation Types              | 6  |
| Product Categories              | 7  |
| Brands                          | 8  |
| YearBook Listing Options        | 9  |
| Order your YearBook Advertising | 10 |
| View your Orders                | 11 |
| Manage Your Account             | 12 |
| Contact Us                      | 13 |

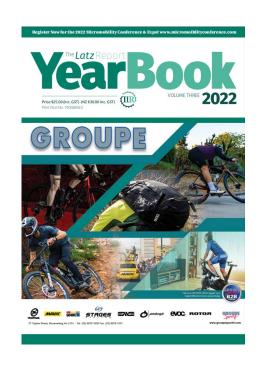

#### **How to Get Help**

- 1) Read through this guide, it is likely to have all the answers you need
- 2) During office hours, call our office for support on 0414 68 4747
- 3) Outside of office hours, email <a href="mailto:info@thelatzreport.com.au">info@thelatzreport.com.au</a>

# Sign In

Enter the Username and Password that was emailed to your company address and click on the green 'Sign In' button.

If you have reset your password or cannot remember if, you may click on the blue "Forgot Password" link and it will send you an email with instructions on how to change your password.

If you do not have a username and password, please contact our office on 0414 68 4747 or email <a href="mailto:info@thelatzreport.com.au">info@thelatzreport.com.au</a> to organise an account to be setup for your company.

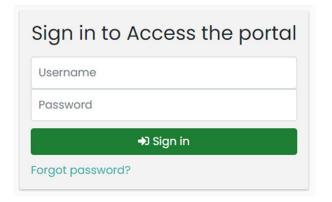

#### **Dashboard**

The Dashboard is the first page that will open up after you have logged in. The process of updating your YearBook listing has been work flowed, so please use the steps in this guide.

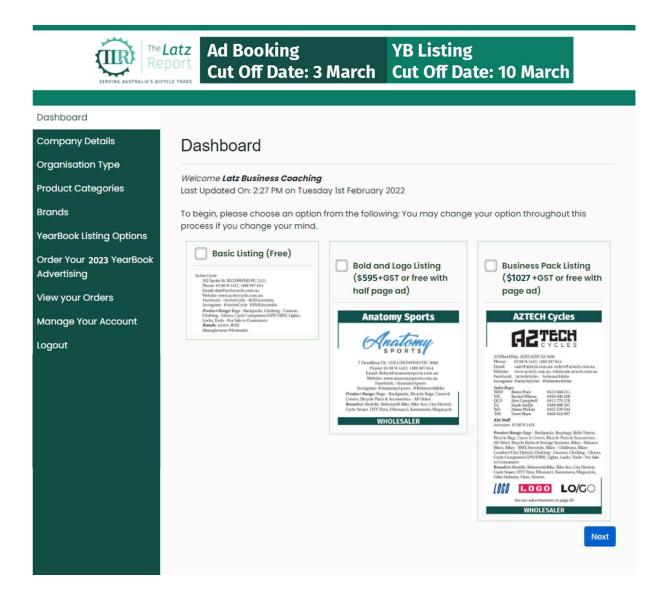

Use the tickboxes to select the listing style that you would like for your YearBook listing. If you are uncertain, tick the Basic listing but go through the process to include all your business details so you can see what your options look like at the end. You can change this before committing to any order.

- > Basic Listing plain font, limited company detail options
- ➤ Bold & Logo Listing highlighted listing with your company logo, plus extra company contact details. Your company name appears in bold in the Product, Organisation and Brand listings.
- ➤ Business Pack full highlighted listing with your company logo, brand logos and full company details, including sales or key staff contact details. Your company name appears in bold in the Product, Organisation and Brand listings.

Once you have selected your option, click on the blue 'Next' button below.

#### **Company Details**

#### **Free Directory Listing Fields**

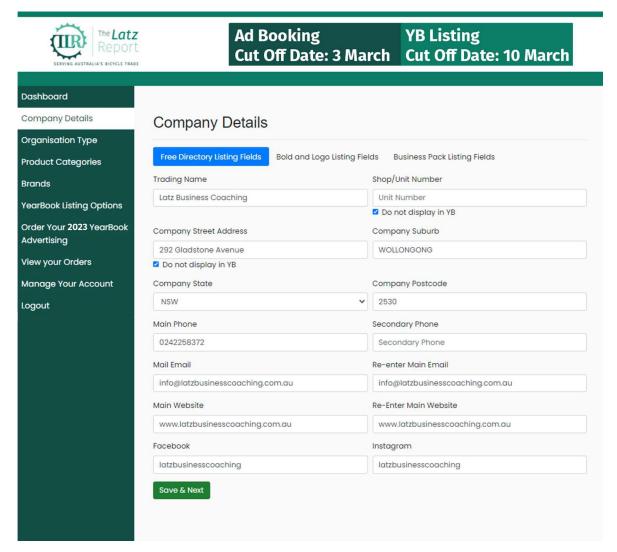

- 1) Click on the Free Directory Listing Fields so that it is highlighted in blue.
- 2) Review the details on this page and update any incorrect fields with the latest information.
- 3) Required Fields:
  - a. Your company street address is a required field, but you may opt to keep it hidden from the Yearbook listing.
  - b. Suburb, State and Postcode is a minimum requirement for the YearBook.
  - c. Main Phone is a minimum requirement for the YearBook. You may opt to list a secondary phone number or leave it blank.
  - d. Main Email and Main Website is a minimum requirement for the YearBook.

To find your Facebook or Instagram handle, go to your Facebook and Instagram company page and select all the text after the first forward slash. For example if www.facebook.com/yourbusinesspage is the URL, only type in 'yourbusinesspage'. For Instagram, if www.instagram.com/your\_business/ is your URL, only type in 'your\_business' in this field.

When you have reviewed and entered any changes, please click on the green 'Save and Next' button.

Once you have selected your option, click on the green 'Save & Next' button below.

#### **Company Details**

Bold and Logo Listing Fields (complete these fields for Bold and Logo & Business Pack listings)

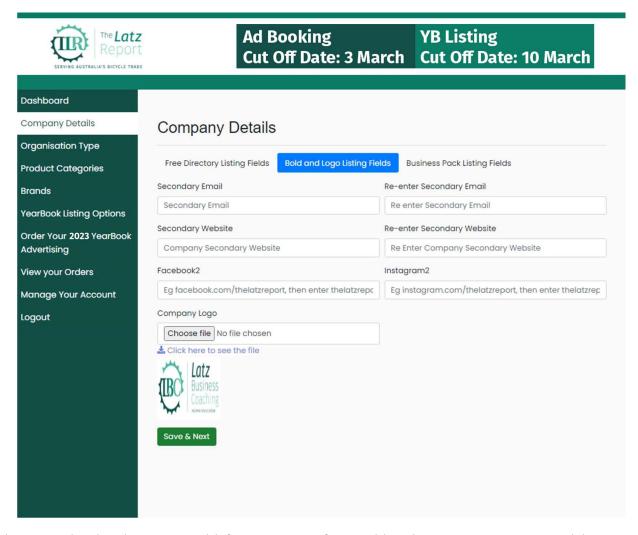

These are the details you can add if you're opting for a Bold and Logo or a Business Pack listing.

- 1) Review the details on this page and update any incorrect fields with the latest information.
- 2) You may add a second email, website or Facebook and Instagram handle.
- 3) Upload your company logo in a JPG or PNG format by clicking on Choose file and navigating to where you have a saved version of your company logo. To convert a file into a JPG or PNG format, you can use a free online program like <u>Convertio.co</u> or speak to your graphic designer.

When you have reviewed and entered any changes, please click on the green 'Save and Next' button.

#### **Company Details**

#### **Business Pack Listing Fields**

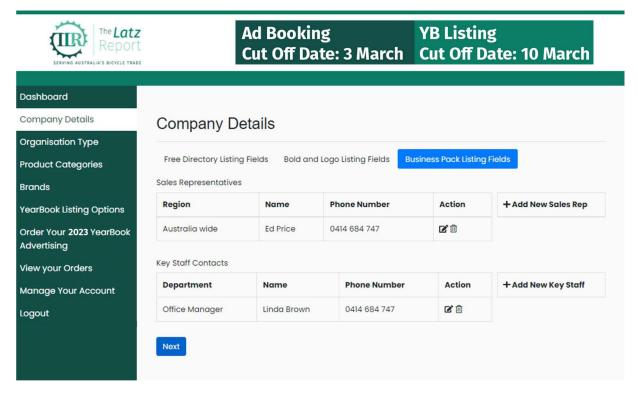

These are extra details you can include in your Business Pack listing, in addition to all the fields available in the lower level Basic Listing and Bold and Logo listing.

- 1) Review the details on this page and update any incorrect fields with the latest information.
- 2) To Delete an old contact that you no longer wish to list, click on the Bin Icon in the row of their details. A pop up box will appear asking you to confirm that you wish to delete this line.
- 3) To Edit an existing contact who has a new region or new contact details, click on the Pen and Paper icon to edit the existing details. Click on Update when you have completed the change, or cancel if you wish to back out without changing their details.
- 4) To Add a new contact, click on the '+Add New Sales Rep' or '+Add New Key Staff' button to the right of the relevant section. This will allow you to enter a Region or Department, Name and Phone number for each contact.

When you have finished and are satisfied with your changes, click on the blue 'Next' button.

## **Organisation Types**

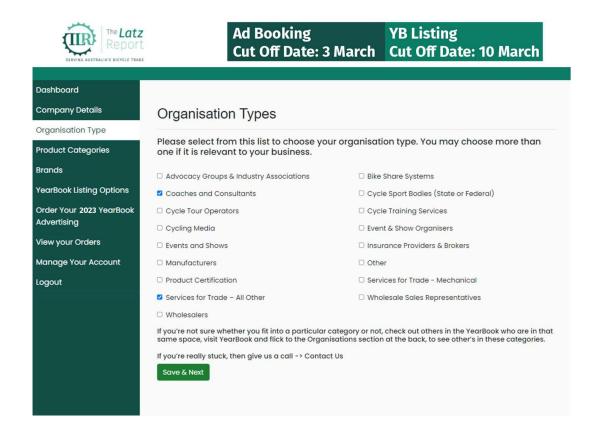

This page determines where your Company Name will appear in our Organisations Index of the YearBook.

This section relates to how you interact with the rest of the bicycle trade industry, not to the general public or consumers. For example, if you provide mechanical services to bike shops, or other trade industry members you can tick Services for Trade - Mechanical

1) Review the details on this page and tick any boxes that now apply to your company. Untick any boxes that no longer apply to your company.

When you have finished and are satisfied with your changes, click on the green 'Save & Next' button.

### **Product Categories**

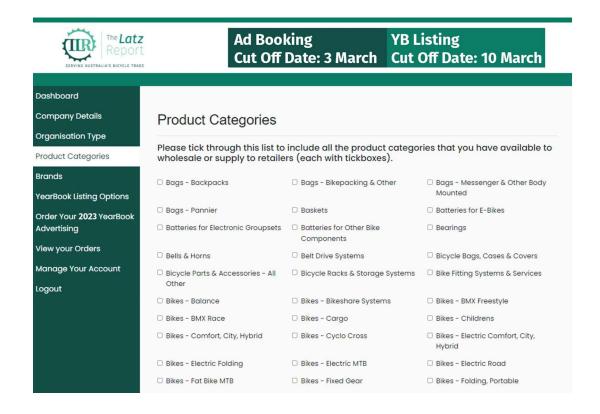

This page determines where your Company Name will appear in our Product Types Index in the YearBook.

- 1) Review the details on this page and tick any products that your company supplies to others in the bicycle trade. Untick any boxes that you no longer supply.
- 2) If you wish to print this list and go away and tick off the items from your stockroom, please right click on the page and click "Print", you will then get a print dialogue pop up box asking you to select your printer.

When you have finished and are satisfied with your changes, click on the green 'Save & Next' button.

#### **Brands**

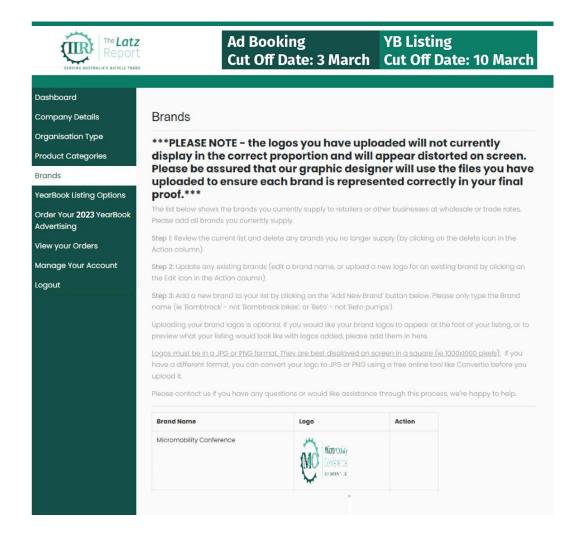

This page determines where your Company Name will appear in our Brand Names Index in the YearBook.

- 1) Review the details already on this page and delete any brands that you no longer supply to the bicycle trade. You can delete old brands by clicking on the Bin Icon in the row relating to that brand. A pop up box will confirm that you want to delete the brand.
- 2) Edit any existing brands if they have altered their name or logo by clicking on the Pen and Paper icon on the row relating to that brand. You can upload a new logo for an existing brand, by clicking on the 'Choose file' button and navigating to the folder on your computer that contains the new brand logo. Please note, only JPG and PNG formats will be accepted. You can use a free online program like <u>Convertio.co</u> or speak to your graphic designer.
- 3) Add any new brands that you've started supplying, by clicking on the '+Add New Brand' button to the side of the table. When you have entered the brand name and added a logo (logo is optional), then click on the green 'Add' button to finalise the change.

When you have finished and reviewed your brand listing and are satisfied with your changes, click on the blue 'Next' button.

### **YearBook Listing Options**

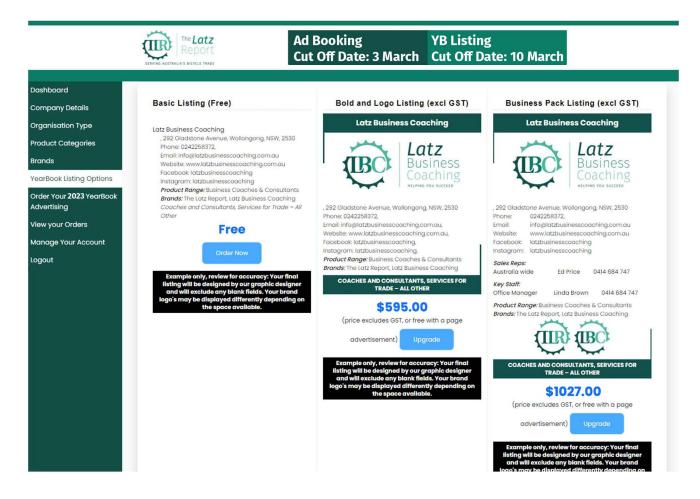

This page will provide you with the listing options available for you to choose from.

The listing is an example only and is displayed by a database and may not entirely reflect the final layout of your company listing.

Your final listing will remove any extra comma's or fields that you have left blank. Our graphic designer will layout your logos in alphabetical order and with the right dimensions to ensure they are not stretched or overlapping with other brands.

What is important is for you to ensure all your company details are accurate and to choose which listing you would like to proceed with – or order for the next YearBook. To amend any errors that you have noticed on this page, click on the Menu option on the left hand green sidebar, to go back and amend your selections. Navigate back through to the YearBook Listing Options page to make your final selection.

Once you have chosen your listing click on the blue button below that listing image.

## **Order Your YearBook Advertising**

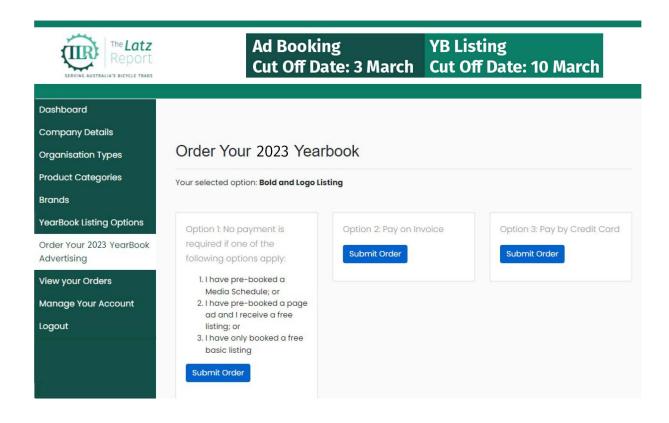

This page will determine how you wish to pay for your YearBook listing.

- 1) If you have pre-booked a Media Schedule, or booked a Page Advertisement that includes your YearBook listing for free, or if you have opted to only book in for a free Basic Listing this year, then click on the blue 'Submit Order' button under Option 1: No payment is required.
- 2) If you haven't booked a Page Advertisement, but you want to order a Bold & Logo or Business Pack listing and pay on invoice with 30 day terms, then click on the blue 'Submit Order' button under Option 2: Pay on Invoice.
- 3) If you haven't booked a Page Advertisement, and you want to order a Bold & Logo or Business Pack listing and pay now by credit card, then click on the blue 'Submit Order' button under Option 3: Pay by Credit Card.

Once you click on the Submit Order button of your choice, the system will lock your account to prevent any duplicates or errors from occuring. If you need to make a change to your listing and your account is locked, please call the office on 0414 68 4747 or email us at <a href="info@thelatzreport.com.au">info@thelatzreport.com.au</a>

# **Manage Your Orders**

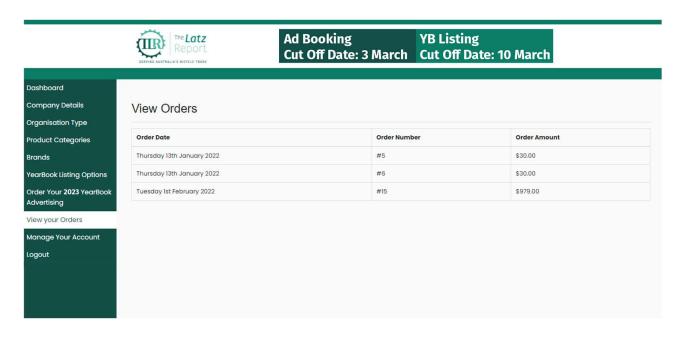

This page shows you all orders that have been received by The Latz Report.

You will get an email confirming your order. If you wish to discuss an order with one of our staff, please include your order number in your correspondence.

#### **Manage Your Account**

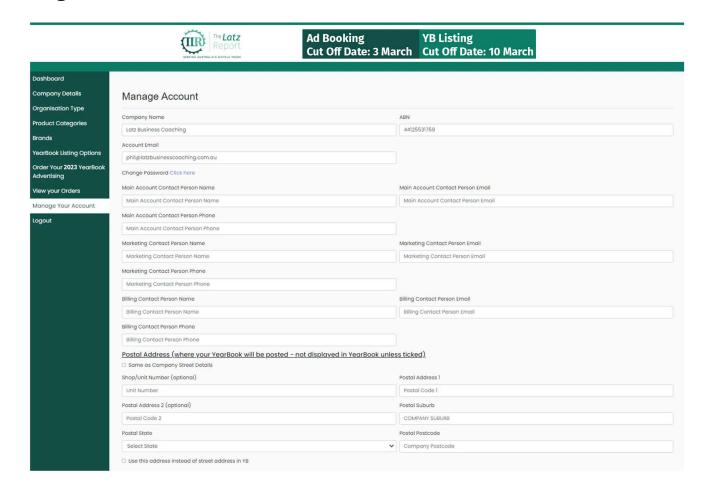

This page allows you to manage your company account with The Latz Report. If you have specific staff we should contact about your listing, or a marketing or graphic design contact, or an individual responsible for the billing of your account, please update these details here.

Changes to this page will be made as you enter your details, you do not need to save this account page.